#### **INDICAÇÃO DE BOLSISTAS NO PORTAL DE EDITAIS E BOLSAS**

Para realizar a indicação do Bolsista, primeiramente, é necessário que o aluno esteja cadastrado no projeto que foi contemplado no Edital, via Portal de Projetos. Ver no Manual do Portal de Projetos (páginas 38 a 41) como realizar o cadastro de Participantes. Destaca-se que o aluno deve ser cadastrado na função de *participante*, pois a condição de bolsista é adotada de forma automática quando ocorrer a indicação no Portal de Editais e Bolsas.

Após proceder o cadastro do aluno no projeto, o coordenador deverá acessar o Portal de Editais de Bolsa e Auxílios para Projetos, aba *Minhas Solicitações*.

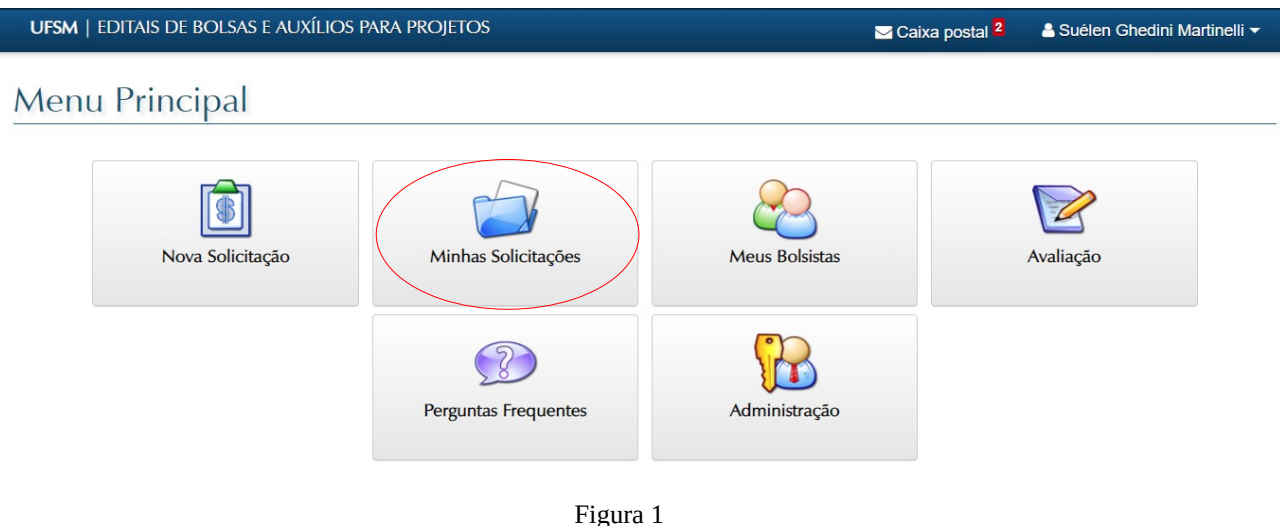

Em seguida, o coordenado deve clicar no ícone *Manutenção de Bolsistas*, ao lado do projeto contemplado no Edital.

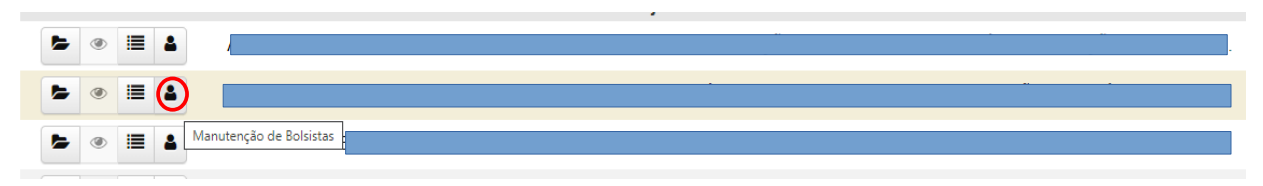

Figura 2

Na tela seguinte, clicar na lupa para lista os participantes aptos a serem indicados à bolsa.

# Indicação de Bolsistas

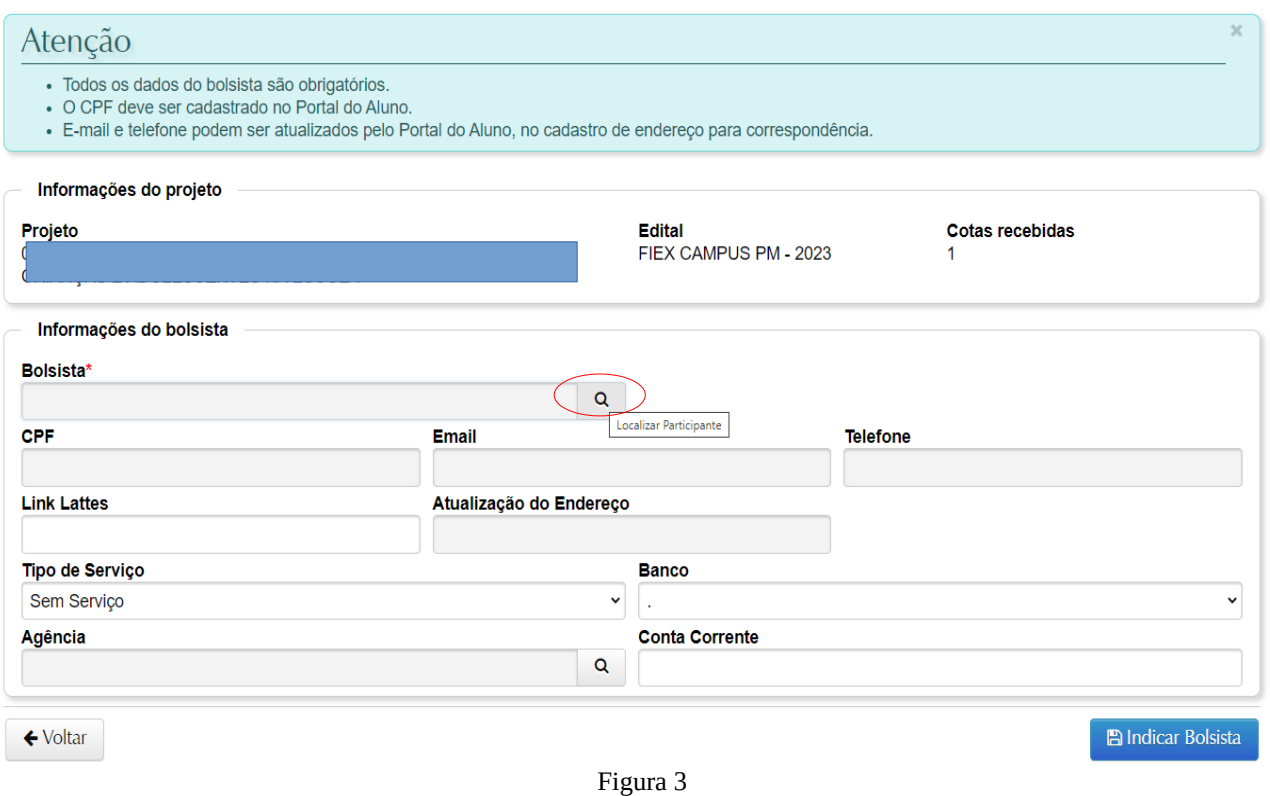

Em seguida, o sistema listará os participantes cadastrados no projeto. Estão aptos a serem indicados os que constam com **bolinha verde**, os que constam com **bolinha amarela** o sistema não permite indicar. Neste momento, localize o aluno que será indicado e clique na bolinha para realizar a indicação.

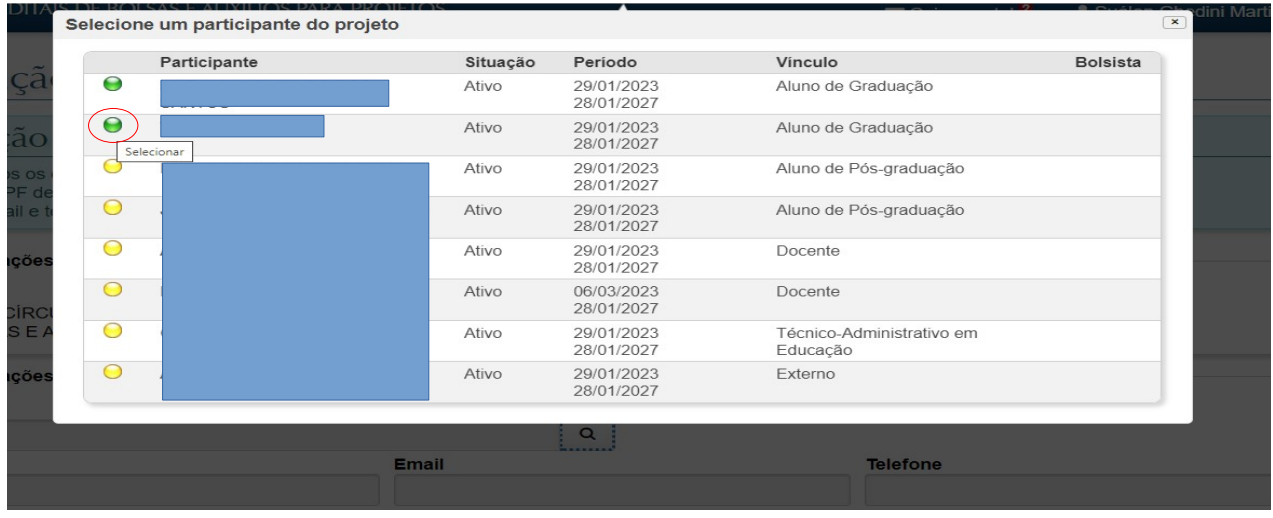

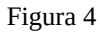

Os dados do bolsista serão mostrados nos campos de indicação, neste momento o coordenador deverá informar os seguintes dados bancários do aluno:

- No campo **Tipo de Serviço**, informar a opção *Com conta corrente*.

- No campo **Banco**, selecionar o banco no qual o aluno possui a conta corrente.

- No campo **Agência**, clicar no ícone da *lupa* para realizar a busca do número da agência. Caso o sistema não localize pelo número, procurar pelo nome da cidade onde a agência está localizada (tentar letra maiúscula ou minúscula ou ainda, digitar apenas parte do nome).

- No campo **Conta Corrente**, digitar o número da conta bancária do aluno.

Ao finalizar o preenchimento das informações clicar na aba *Indicar Bolsista.* 

## Indicação de Bolsistas

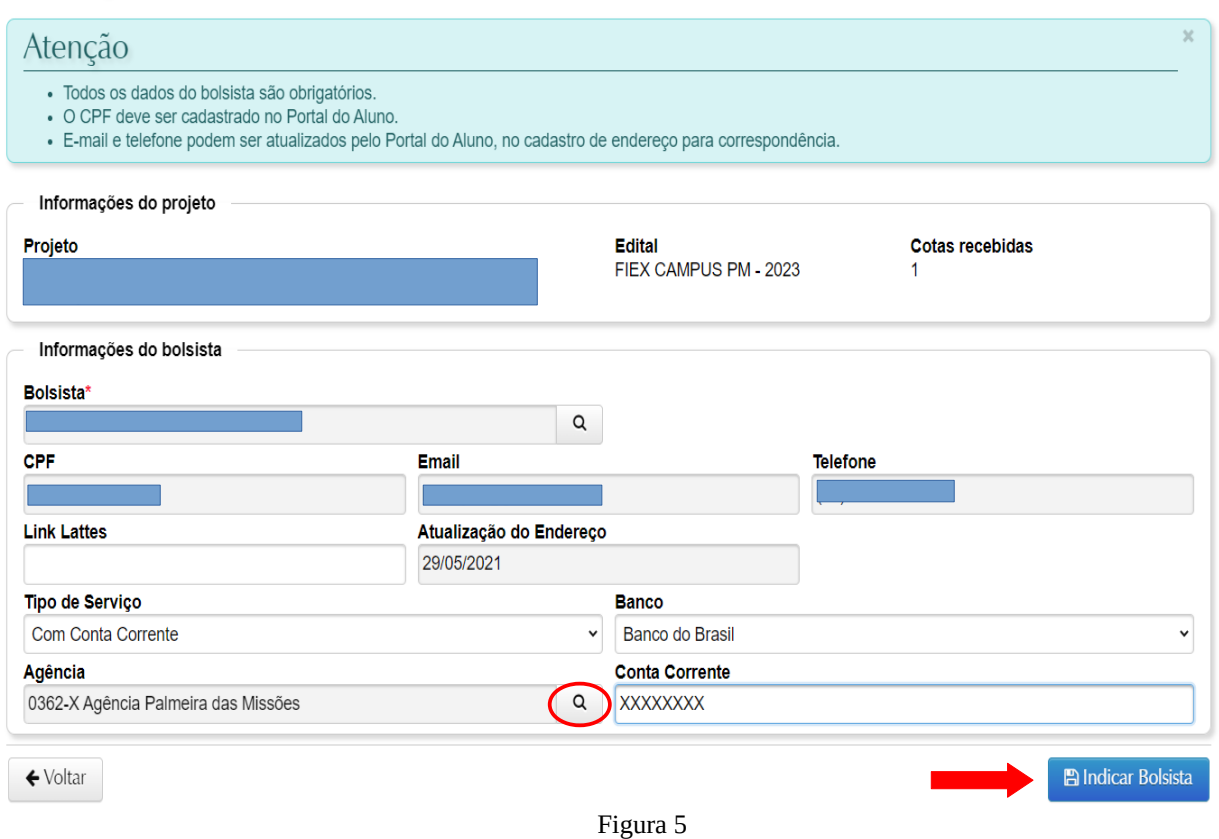

O sistema mostrará o nome do aluno indicado com o período de vigência da bolsa e a situação *Ativo*, conforme figura abaixo.

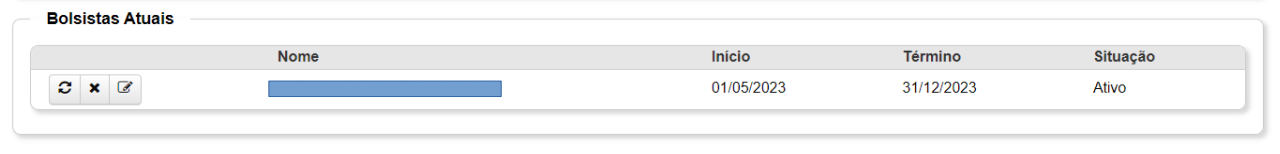

Figura 6

### **SUBSTITUIÇÃO DO BOLSISTA**

**IMPORTANTE:** No decorrer da execução do projeto, caso haja necessidade de realizar a substituição do bolsista, o coordenador deve atentar para o seguinte:

- Conforme consta nos Editais FIPE e FIEX, a substituição do bolsista deve ser realizada sempre na segunda quinzena do mês que o da substituição, dessa forma, entre os dias 16 a 30/31 de cada mês o sistema estará aberto para este procedimento.

**OBS:** o bolsista que substituirá o antigo deve ter sido aprovado em edital de seleção público. Utilizar banco de suplentes do edital já realizado para aquela cota bolsa, caso não haja suplentes, realizar nova seleção.

#### **Para realizar a substituição do bolsista no sistema é necessário:**

1. O novo bolsista deve estar cadastrado no projeto, via Portal de Projetos, ver no Manual do Portal de Projetos (páginas 38 a 41) como realizar o cadastro de Participantes. Destaca-se que o aluno deve ser cadastrado na função de *participante*, pois a condição de bolsista é adotada de forma automática quando ocorrer a indicação no Portal de Editais e Bolsas.

2. Em seguida, o coordenador deve acessar o Portal de Editais de Bolsa e Auxílios para Projetos, aba *Meus Bolsistas* (ver Figura 1).

 3. Na tela onde aparece o nome dos bolsistas, clicar no ícone *Substituir*, ao lado do nome do aluno que será substituído.

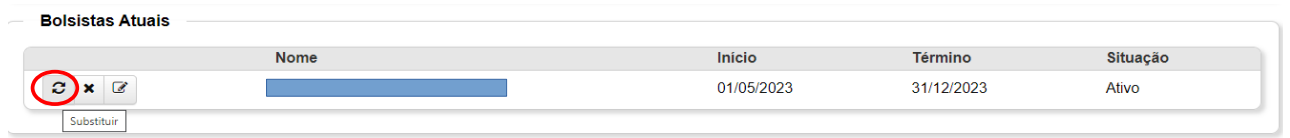

Figura 7

4. Em seguida, o sistema irá lista os nomes dos participantes aptos a serem indicados (ver Figura 4). Clicar na bolinha verde ao lado do nome do novo bolsista.

5. Preencher as informações bancárias do aluno (ver Figura 5);

Finalizado o procedimento, o sistema inativará o antigo bolsista e cadastrará o novo com o respectivo período de vigência da bolsa.

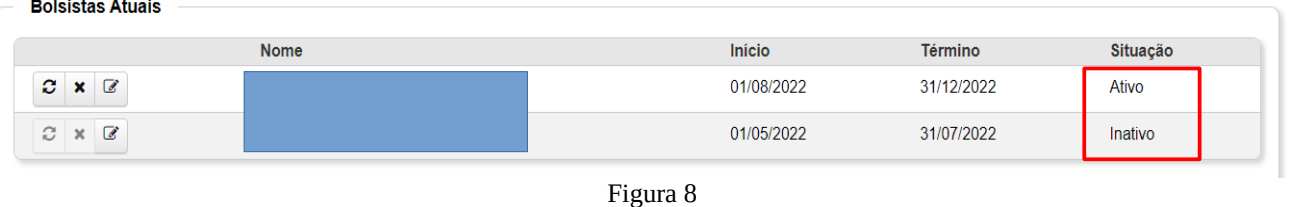